## ZSuite 4-H Enrollment! Enrolling in Wyoming 4-H

- Go to **https://4h.zsuite.org/** (open in Google Chrome, not Internet Explorer) 1.
- 2. Click **Sign Up**

Fill in the required fields (you can use your same email and password from 4HOnline).

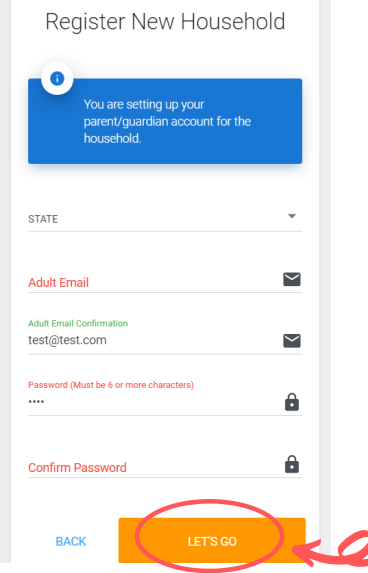

## Add members of family

You should now be directed to the **Dashboard** screen.

- 1.To add members, in the black drop down menu, select household members.
- 2. On the next screen, select + HOUSEHOLD MEMBER
- 3. Fill in the required fields for one of your members.
- 4. Don't forget to add a club! Click

5. You will also need to select projects for each club by clicking ADD PROJECT then selecting a project from the drop down menu

 $\triangle$  SUBMIT 5. Finish by clicking

You will return to the **Household Members** screen. The member you added should appear in the list along with yourself. Repeat this process for the other members of your household.

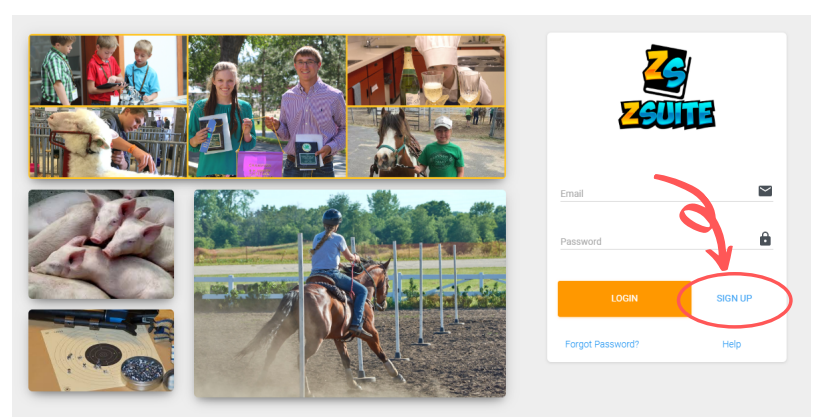

- Create a pin number (we recommend an easy to remember four-digit number, like the last four numbers of your phone number).
	- $\circ$  REMEMBER your password and pin number, you will need it to access your enrollment!
- Select Wyoming and your home County.
- 3. Click **Let's Go**

 $W/V\Omega$ **EXTENS** 

 $\bullet$ Switc

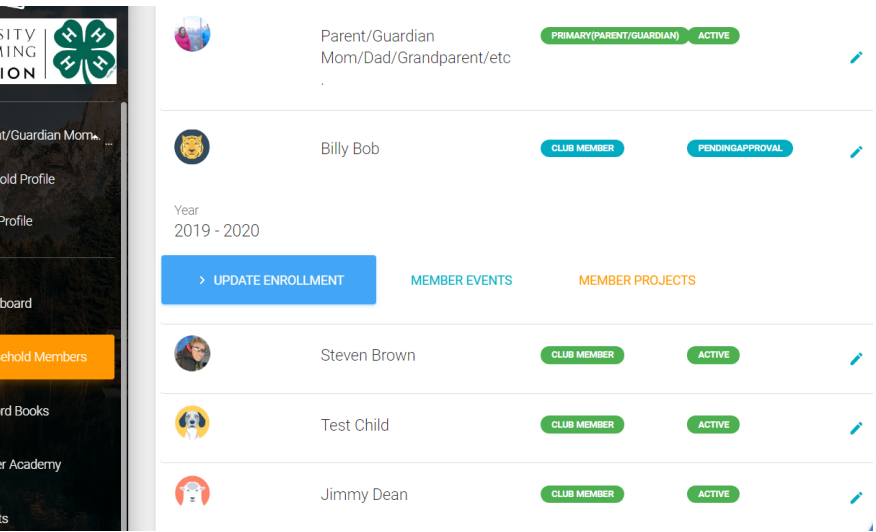

\*Should you have any questions, you can always use the **Live Chat** located at the bottom right of the screen.

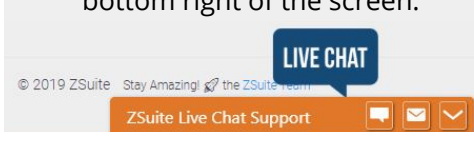

*<u>\*UWWWY#EMing4-H</u>*